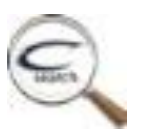

CHIPOLA SEARCH

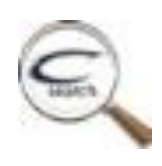

Chipola College Library is part of the Florida Virtual Campus (FLVC). We use Chipola Search  $\mathbb{R}$  as a gateway to library materials owned by Chipola College and materials available online to all of Florida's 28 Community Colleges and the 12 State Universities. The online materials include electronic resources such as full text periodical and newspaper databases, electronic books and reference materials, streaming video, as well as the library collections of the community colleges.

Any currently enrolled student may access Chipola Search from an Internet connected device. These materials are available 24 hours a day, 365 days a year.

## TO ACCESS CHIPOLA SEARCH

- Go to [www.chipola.edu](http://www.chipola.edu/)
- Select myChipola
- Select Library
- The Chipola Search icon  $\mathbb{Q}$  is in the middle of the page
- Logging-in to the Chipola Library Databases and Search is easy
- Your **Log-in** is the **first letter of first name** + **first letter of last name + Jenzabar Number**
- Your **Pin** is the **last 4 of your Social Security Number**

EXAMPLE

John Smith SS# 123456789 Jenzabar # 98765 **Login**: js98765 **Pin**: 6789

This is the Chipola Search Page. Here are options for your search

## Basic Search (default setting)

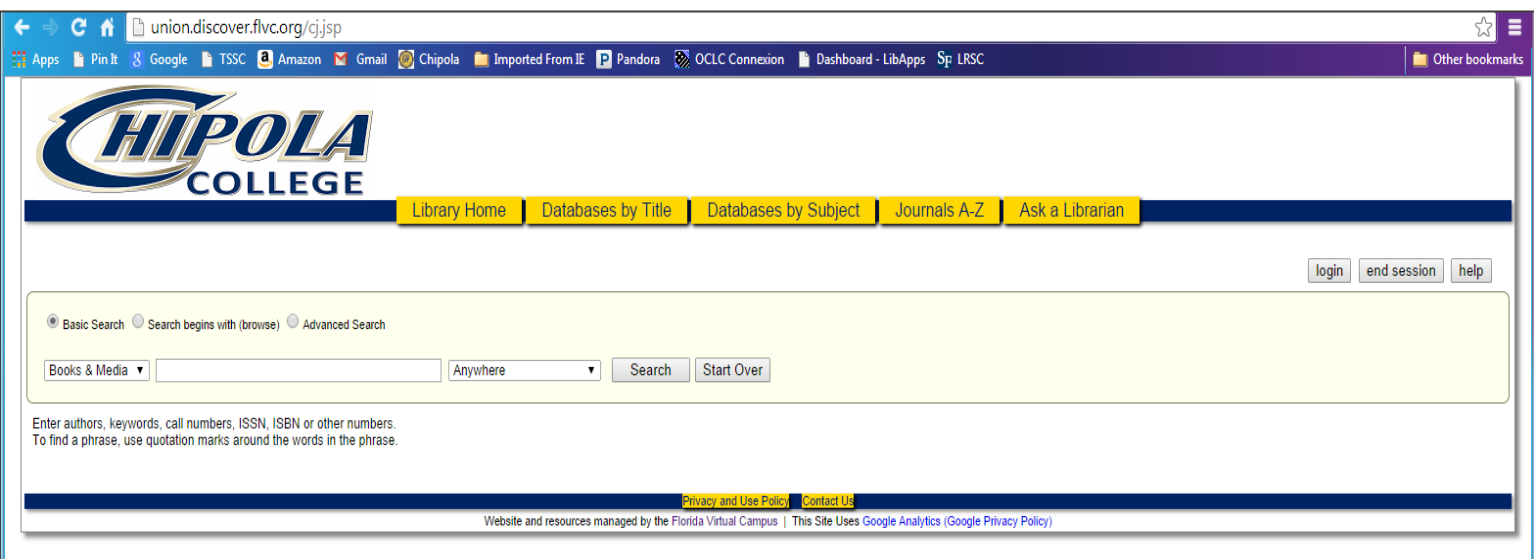

- Books and Media—all books, e-books, in house videos and online videos in the Chipola Library Collection.
- Articles—articles from the FLVC database collection (over 100 databases encompassing over 75 million pieces of information).
- All—books, e-books, media, and articles for your current search terms.

## Advanced Search (choose the Advanced Search button)

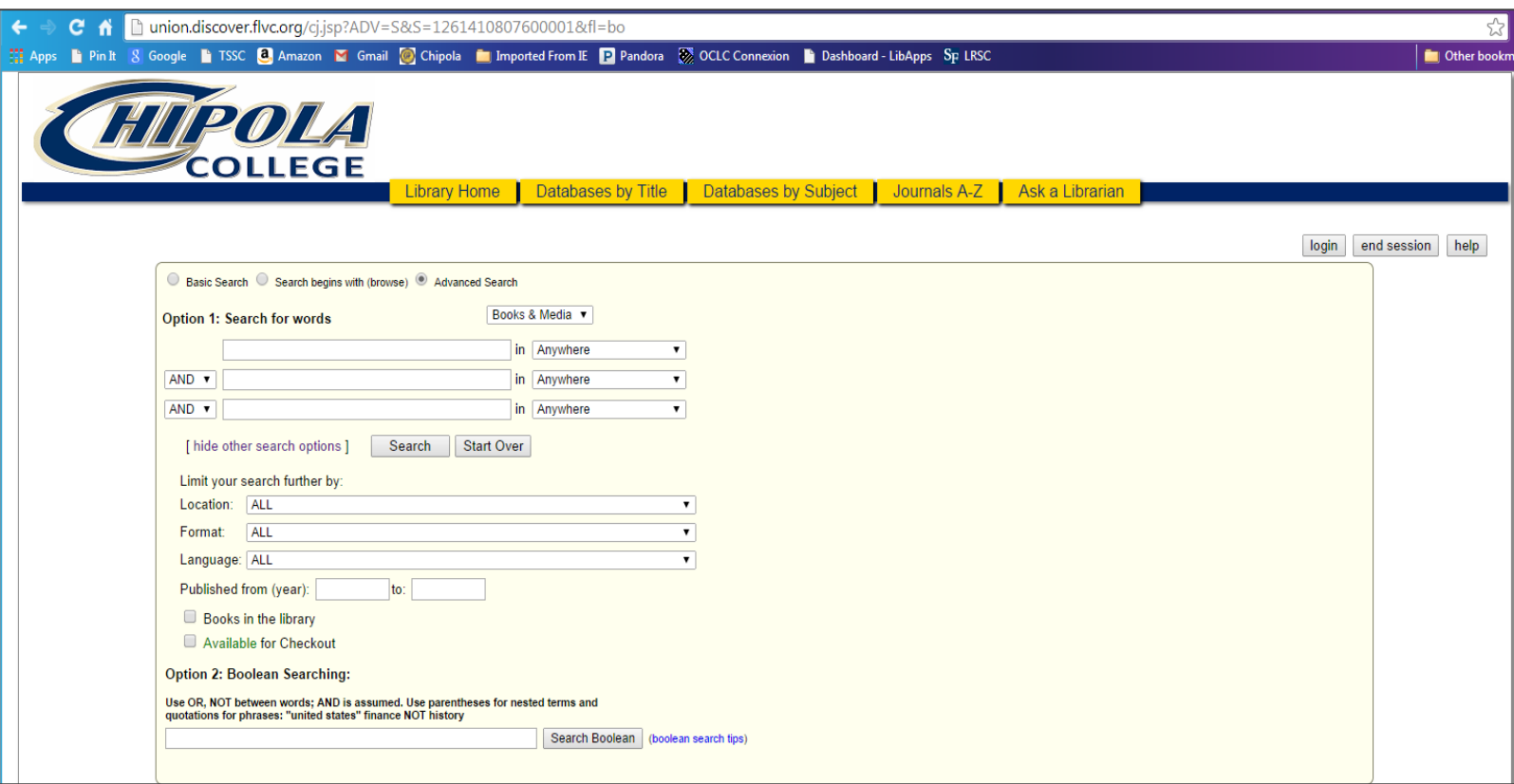

1). Allows you to search within the three basic search groups with multiple search terms

You may limit your search by

Format

Language

Publishing Date

Books in the Library

Available for checkout

2). Boolean Searches

If you know the database you would like to search, you may choose Databases [by Title](http://www.linccweb.org/eresources.aspx?lib_code=FLCC0500&screen=alpha) from the bar near the top of the page.

If you wish to search by subject area, you may choose **Databases** by Subject from the bar near the top of the page.

If you want to locate a particular periodical or journal within the databases,

choose [Journals A-Z](http://resolver.flvc.org/FLCC0500/a-z/default) from the bar near the top of the page.